Angenommen, Sie wollen die Farben oder die Position der Platzhalter Ihrer Präsentation ändern. Sie könnten dies natürlich auf jeder Folie einzeln tun, viel einfacher ist es aber, Änderungen, die sich auf die gesamte Präsentation auswirken sollen, im Folienmaster vorzunehmen. In diesem Kapitel erfahren Sie, wie das funktioniert. Dazu erstellen wir ab hier eine Beispielpräsentation, anhand derer die Themen dieses Buches nachvollziehbar erläutert werden. Es handelt sich dabei um einen Jahresbericht des fiktiven Sportvereins »SSV Bäntingen«. Zum Üben können Sie diese Präsentation Schritt für Schritt umsetzen, aber Sie können selbstverständlich auch Ihre eigene Präsentation aufbauen.

#### **Im Folienmaster arbeiten**

Im Folienmaster bearbeiten Sie die Struktur und das Aussehen, nicht aber den Inhalt Ihrer Präsentation. Sie lernen in diesem Kapitel, an welchen Stellen Sie ansetzen können, um bestimmte Änderungen auf Ihren Folien vorzunehmen.

#### **Die Fußzeile anpassen**

Um auf jeder Ihrer Folien die passende Foliennummer (»Seitenzahl«) oder beispielsweise das aktuelle Datum einzublenden, können Sie die Fußzeile im Folienmaster ganz einfach anpassen.

### **Ihr neues Design speichern**

Das von Ihnen geänderte und individuell angepasste Design können Sie speichern, damit es Ihnen auch für künftige Präsentationen zur Verfügung steht. So können Sie z. B. eine einheitliche Gestaltung (*Corporate Design*) für unterschiedlichste Geschäftspräsentationen gewährleisten.

Im Folienmaster arbeiten Sie immer dann, wenn Sie die Grundgestaltung Ihrer Präsentation verändern wollen. a

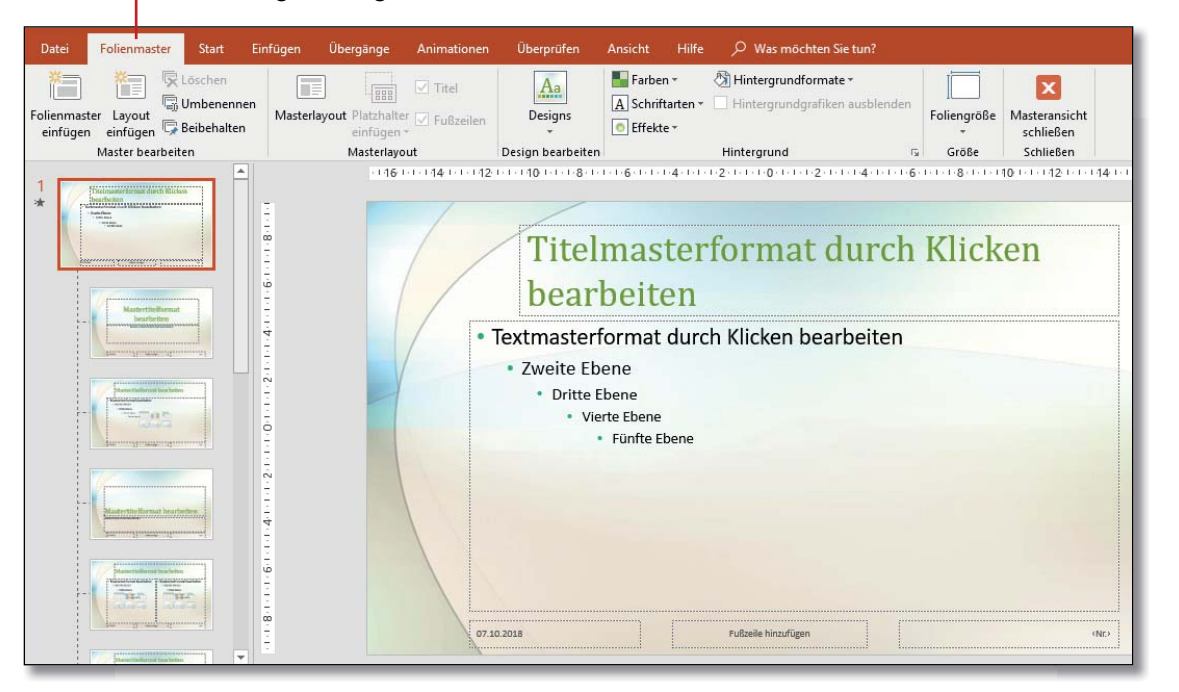

Die Fußzeile Ihrer Folien, in der wiederkehrende Informationen wie Datum oder Titel zu finden sind, passen Sie im Dialog **Kopf- und Fußzeile** an.

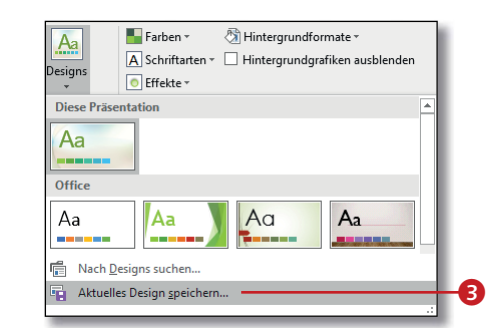

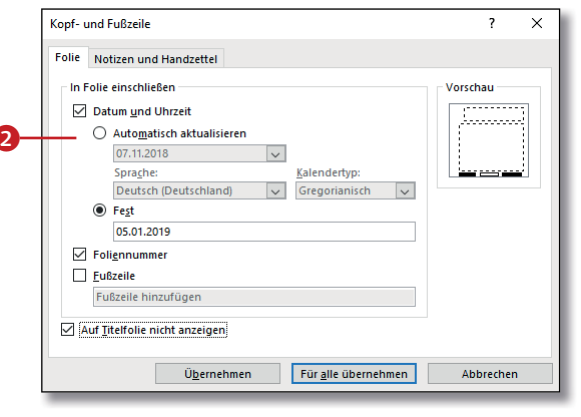

Speichern Sie Ihr Design, damit Sie es auch für andere Präsentationen nutzen können.

# **Titelfolie und Folienlayouts bearbeiten**

# Kapitel 4: Ordnung im Hintergrund – der Folienmaster

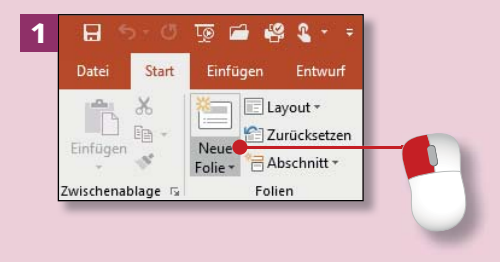

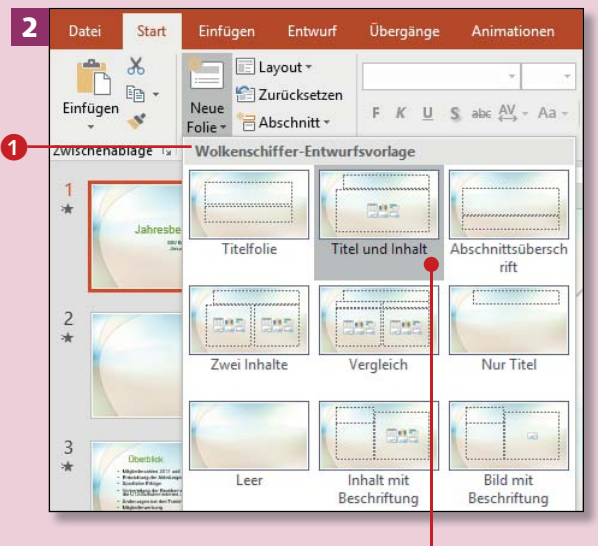

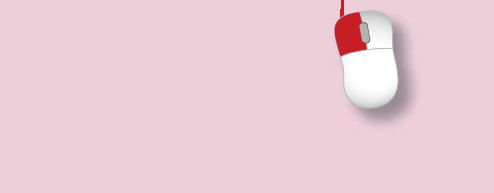

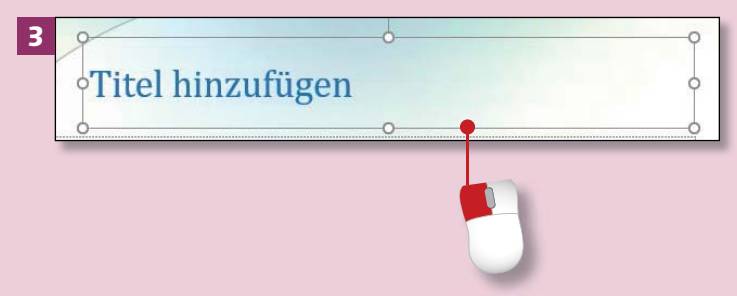

*Ein Folienlayout bestimmt die Anordnung der Platzhalter auf der Folie. PowerPoint soll Ihnen die Arbeit erleichtern und bietet daher verschiedene solcher Layouts an, die Sie auch bearbeiten können.*

#### **Schritt 1**

Klicken Sie auf der Registerkarte **Start** in der Gruppe **Folien** auf den Text auf der Schaltfläche **Neue Folie**, um das Menü aufzurufen.

### **Schritt 2**

Alle Folienlayouts passen zum gewählten Design, dessen Name auch oben im Katalog angezeigt wird (hier Wolkenschiffer (1). Die Layouts enthalten Platzhalter für Text und/ oder Bilder, Diagramme, SmartArt etc. Fügen Sie zunächst eine Folie im Layout **Titel und Inhalt** ein.

### **Schritt 3**

Jedes Layout können Sie für einzelne oder für alle Folien anpassen. Letzteres erledigen Sie im Folienmaster (siehe dazu die nächsten Abschnitte); das Layout einer einzelnen Folie passen Sie direkt auf der Folie an. Um z.B. mehr Platz für den Titelplatzhalter zu schaffen, vergrößern Sie ihn. Klicken Sie ihn dazu an.

### **Schritt 4**

Der Platzhalter bekommt an den Kanten und Ecken weiße *Ziehpunkte*. Zeigen Sie mit dem Mauszeiger auf den mittleren Punkt der unteren Linie. Sobald Sie einen Doppelpfeil sehen, »greifen« Sie den Punkt mit der Maus (indem Sie die Maustaste gedrückt halten) und ziehen ihn nach unten. Der Mauszeiger verwandelt sich dabei in ein großes Plus.

### **Schritt 5**

Lassen Sie die Maustaste los; der Titelplatzhalter wurde vergrößert. Damit die beiden Platzhalter sich nicht überschneiden, verkleinern Sie den Textplatzhalter, indem Sie den mittleren Punkt am oberen Rand so weit nach unten ziehen, bis wieder ein kleiner Abstand besteht – fertig.

### **Schritt 6**

Wenn Sie bei der Arbeit feststellen, dass ein anderes Folienlayout passender ist, können Sie es einfach ändern. Klicken Sie die Folie, die ein anderes Layout erhalten soll, in der Miniaturansicht an. Klicken Sie dann auf der Registerkarte **Start** in der Gruppe **Folien** auf **Layout**, und wählen Sie das gewünschte Layout im Menü aus.

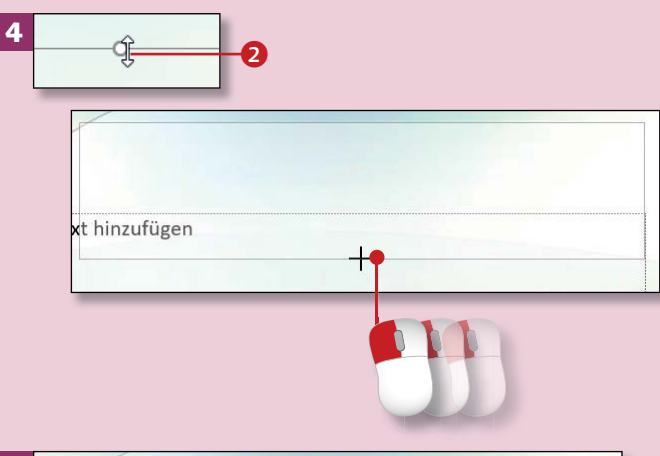

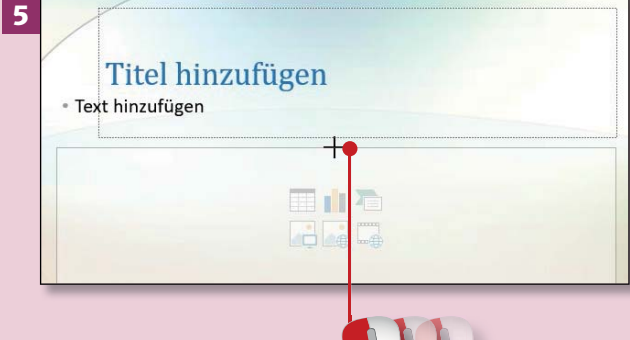

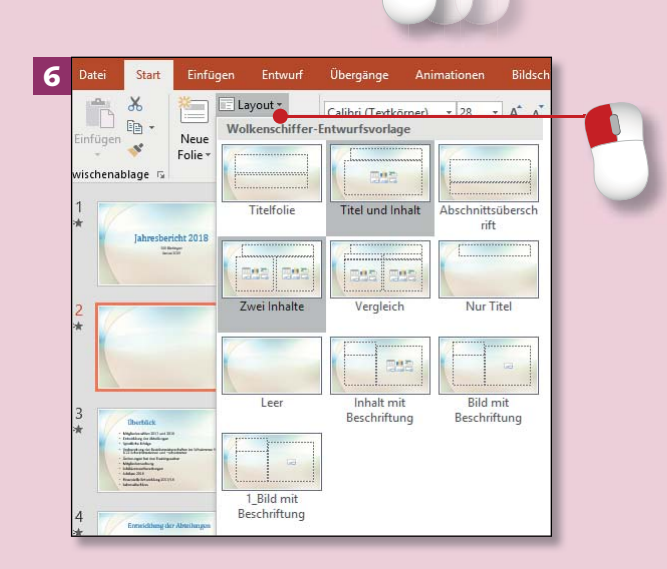

# **Farben und Designs im Folienmaster ändern**

# Kapitel 4: Ordnung im Hintergrund – der Folienmaster

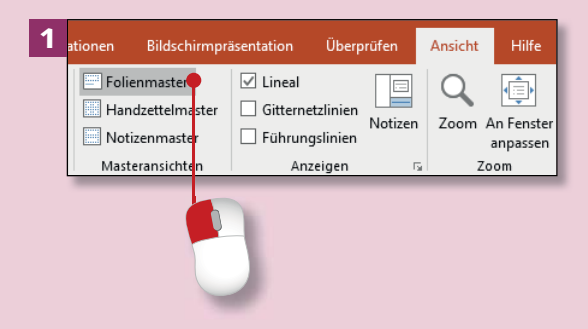

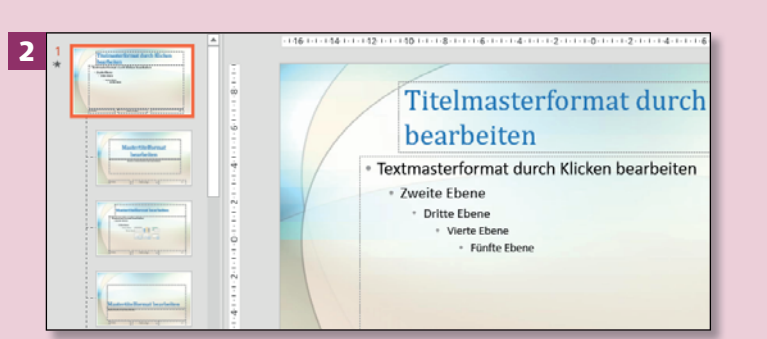

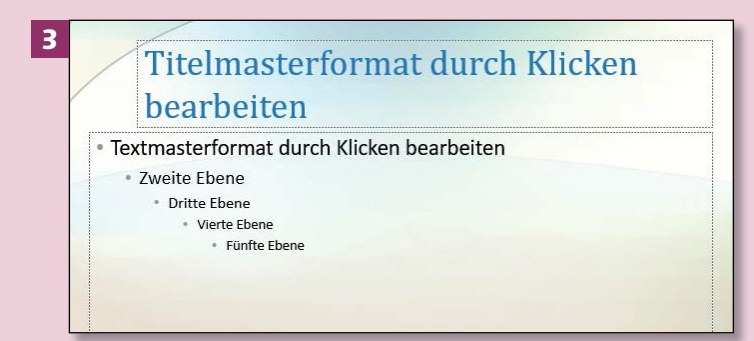

#### **Der Folienmaster heißt »Notizen«?**

Wenn Sie mit dem Mauszeiger über den Folienmaster (die oberste Miniatur) fahren, wird der Name des Designs und der Zusatz *Notizen* angezeigt.

*Die Designs verwenden bestimmte Farben und Schriftarten, die auf einer übergeordneten Ebene, dem Folienmaster, gespeichert werden. Änderungen im Folienmaster wirken sich auf alle Folien aus.*

#### **Schritt 1**

Rufen Sie die Registerkarte **Ansicht** auf, und klicken Sie in der Gruppe **Masteransichten** auf **Folienmaster**.

#### **Schritt 2**

In der Miniaturansicht links sehen Sie nun alle Folienlayouts, die auch das Menü Start ▶ Folien ▶ Layout enthält. Hier können Sie Layouts bearbeiten und ändern. Scrollen Sie bei den Miniaturen nach oben und klicken Sie auf die oberste Folie; sie ist der eigentliche Folienmaster, also die Hauptvorlage für die Farbschemata und Schriftarten.

### **Schritt 3**

Weil Sie hier nur das Design der Folien bearbeiten können, nicht aber ihre Inhalte, ist bereits eingegebener Text nicht sichtbar. Sie können den Folienmaster in jedem Design bearbeiten, auch wenn Sie beim Erstellen der Präsentation **Leere Präsentation** gewählt haben.

### **Schritt 4**

Fahren Sie mit der Maus über die Miniaturen unterhalb des Folienmasters (die *Layoutmaster*). Zu jedem Layoutmaster wird Ihnen dann in einer QuickInfo angezeigt, auf welcher Folie er verwendet wird. In jedem Layoutmaster sind die Platzhalter anders angeordnet – genau wie bei den Layouts auf der Registerkarte **Start**.

#### **Schritt 5**

Um das Design, seine Schriften und Farben auf allen Folien zu ändern, klicken Sie auf die oberste Folie, den Folienmaster. Möchten Sie eine andere Farbkombination als die im Design vorgegebene verwenden, klicken Sie auf der Registerkarte **Folienmaster** auf **Farben** und wählen eine Kombination aus. Im Beispiel ändern sich die Farbe des Titels und der Aufzählungspunkte.

### **Schritt 6**

Klicken Sie die Layoutmaster-Miniaturen nacheinander an: Die Farben können sich gerade bei den Folientiteln je nach Farbkombination unterscheiden. Das heißt, nicht alle Layoutmaster-Titel haben dieselbe Farbe – auch, wenn sie bei den Miniaturen gleich aussehen.

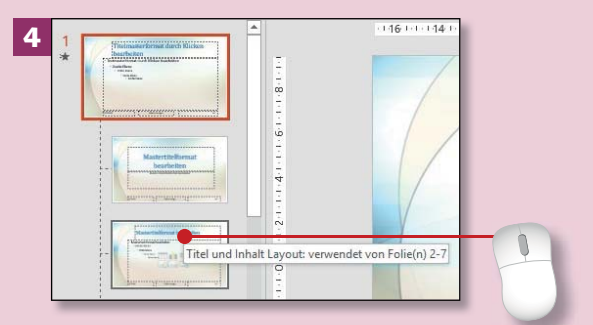

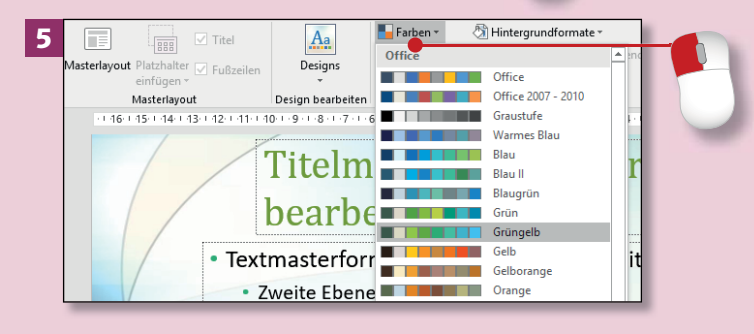

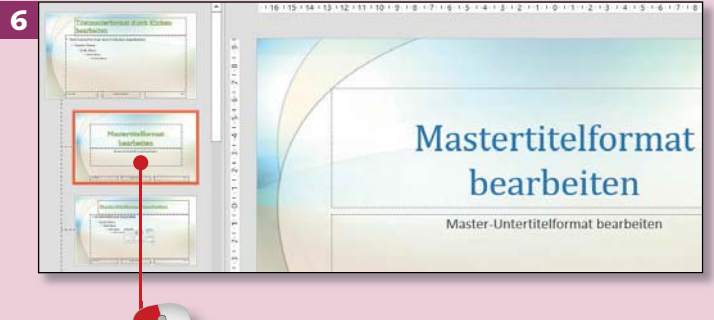

### **Ist wirklich die oberste Folie angeklickt?**

PowerPoint markiert beim Aufrufen der Folienmaster-Ansicht die erste Layoutmaster-Miniatur und zeigt sie in der Liste der Miniaturen oben an; diese ist aber nicht der Folienmaster! Der Folienmaster ist so nicht zu sehen. Scrollen Sie dann in der Miniaturansicht ganz nach oben und klicken Sie den Folienmaster an.

# **Farben und Designs im Folienmaster ändern (Forts.)**

# Kapitel 4: Ordnung im Hintergrund – der Folienmaster

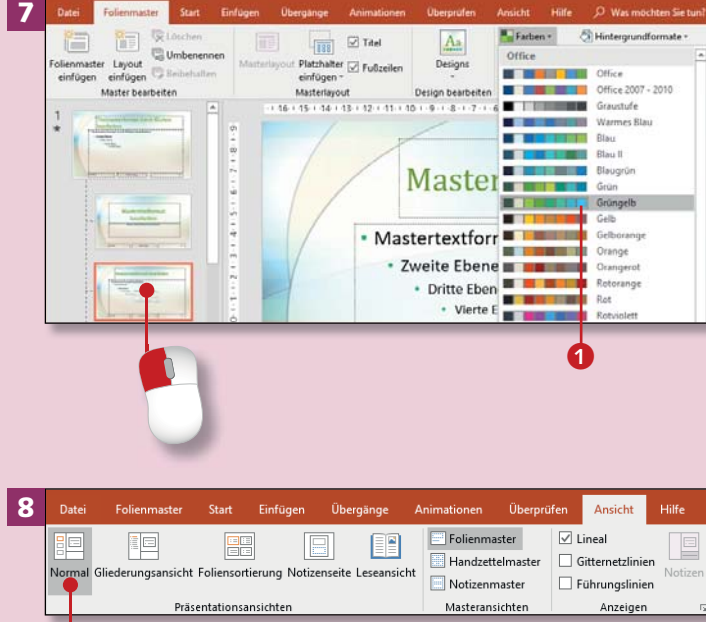

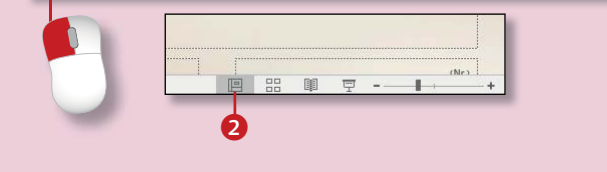

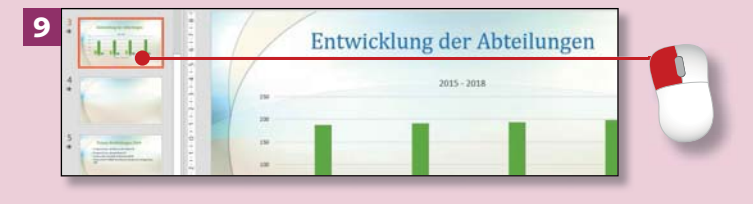

#### **Die Farben auf den Folien ändern sich nicht!** Wenn Sie den Eindruck haben, dass sich trotz der Änderung im Folienmaster nicht alle Folien Ihrer Präsentation anpassen und die neuen Farben zeigen, speichern Sie die Präsentation und schließen Sie PowerPoint. Öffnen Sie Programm und Präsentation erneut. Jetzt sollte alles stimmen.

### **Schritt 7**

Soll auch der Titel dieses Layouts die gleiche Farbe erhalten, klicken Sie den Layoutmaster bei den Miniaturen an. Aktivieren Sie dann unter **Farbe** die gleiche Farbkombination **1** wie beim Folienmaster.

#### **Schritt 8**

Kontrollieren Sie Ihre Folien, ob alle das Design übernommen haben: Wechseln Sie zur Ansicht **Normal**. Dazu klicken Sie entweder auf der Registerkarte **Ansicht** ganz links auf **Normal** oder unten rechts auf das Symbol **Normal** 2 in der *Statusleiste*.

### **Schritt 9**

Klicken Sie Ihre erste Folie an, und scrollen Sie mit dem Mausrad nach unten. So blättern Sie durch Ihre Folien. Stimmt alles? Dann machen Sie weiter mit Schritt 10; wenn nicht, wenden Sie die neue Farbkombination auch auf die anderen Layoutmaster an.

### **Schritt 10**

Gefällt Ihnen eine der mit dem Layout »gelieferten« Schriftarten nicht, ändern Sie sie im Folienmaster. Klicken Sie in der Ansicht **Folienmaster 3** die oberste Miniatur an und hier z.B. den oberen Platzhalter zum Ändern der Folientitel-Schriftart. Aber Achtung: Je nach Layout ändert sich die Schriftart der ersten Ebenen im Textmasterformat **4** gleich mit.

### **Schritt 11**

Öffnen Sie auf der Registerkarte **Folienmaster** mit einem Klick auf **Schriftarten** den gleichnamigen Katalog. Fahren Sie mit dem Mauszeiger über die Schriften; die Livevorschau hilft Ihnen bei der Auswahl. Klicken Sie die gewünschte Schrift an.

### **Schritt 12**

Klicken Sie schließlich am unteren Bildschirmrand auf das Symbol **Normal**. Sie gelangen wieder zu Ihren mit Text gefüllten Folien. Alle Folien, die Sie dieser Präsentation künftig hinzufügen, erhalten das geänderte Design.

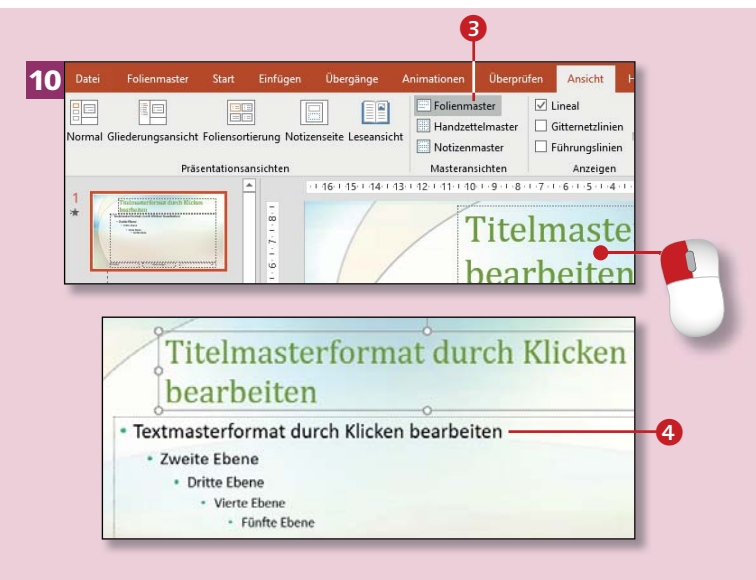

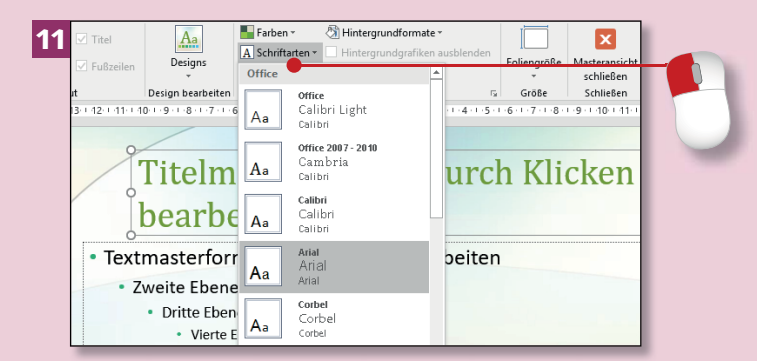

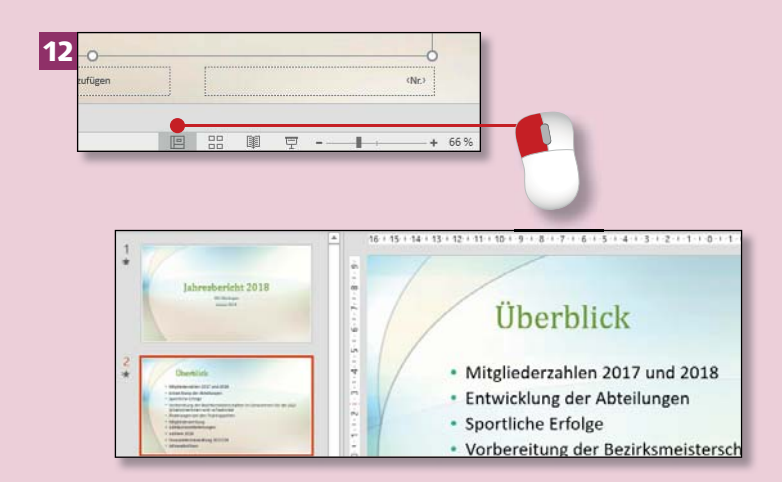

# **Ein Bild oder Logo einfügen**

# Kapitel 4: Ordnung im Hintergrund – der Folienmaster

mat durch Bänting bearbeiten

4

5

6

#### Jahresbericht 2018 - PowerPoint 1 Ühernrüfer  $\sqrt{ }$  Lineal Handzette Gitternetzlinier Leseansicht Notizen  $700<sub>w</sub>$ An Fenst  $\Box$  Führungslinien Notizenma anpasse Masteransi Anzeige 2  $^{\circ}$ a 3 Screenshot Neue Tabelle Bilder Folie -Fotoalbum Folien Tabeller **2** 8 P<sup>2</sup> Grafik einfüger  $\boxed{\equiv}$  or sdras > Bilder v ひ "Bilder" durchsucher Organisie  $\sim$   $\Box$ 3D-Objekte  $\equiv$  Bilder 三水 **Deskton** Dokument Download **Logo SSV** Logo SSV  $M$  Musik Video:  $\mathcal{L}_{\star}$  $\frac{1}{2}$  Windows (C:)

Dateiname: Logo SSV Bäntingen

Alle Grafiker Tools v Einfügen v Abbrechen *Auch für ein Firmen- oder Vereinslogo können Sie im Folienmaster ganz leicht Platz schaffen.*

### **Schritt 1**

Öffnen Sie die Registerkarte **Ansicht**, und klicken Sie in der Gruppe **Masteransichten** auf **Folienmaster**.

### **Schritt 2**

Markieren Sie die oberste Folie, indem Sie sie anklicken. Wenn Sie das Logo z.B. rechts unten neben dem Feld **Nr.** platzieren wollen, klicken Sie den Rahmen 1 des Platzhalters **Nr.** an. »Greifen« Sie den Punkt am rechten Rand, und ziehen Sie ihn mit der Maus etwas nach links, um Platz zu schaffen.

### **Schritt 3**

Klicken Sie nun auf der Registerkarte **Einfügen** auf **Bilder** 2. PowerPoint öffnet das Dialogfenster **Grafik einfügen**, in dem Sie ein Bild auswählen können. Klicken Sie Ihr Logo 8 an und dann auf **Einfügen**.

### **Schritt 4**

Wenn das Logo zu groß für die Folie ist, klicken Sie auf einen der Ziehpunkte an den Ecken des Bilds. Sobald Sie den Doppelpfeil sehen, ziehen Sie ihn mit gedrückter Maustaste in Richtung Bildmitte. Lassen Sie die Maustaste wieder los, wenn das Bild klein genug ist.

### **Schritt 5**

Um das Bild richtig zu platzieren, verharren Sie mit dem Mauszeiger darauf, bis Sie einen Vierfachpfeil sehen. Verschieben Sie das Bild dann mit gedrückter Maustaste an die richtige Stelle. Die *intelligenten Führungslinien* helfen dabei, das Logo an anderen Objekten und am Textfeldrand auszurichten. Passen Sie ggf. nochmals die Größe an.

### **Schritt 6**

Wählen Sie Ansicht ► Normal. Nun sehen Sie das Logo auf allen Folien an der gleichen Stelle 4. Speichern Sie Ihre Präsentation mit (Strg)+(S). **Das Logo soll nicht auf die Titelfolie!**

 $\boldsymbol{0}$ 

 $c$ Nr

Damit das Logo nur auf dem Titel Ihrer Präsentation *nicht* erscheint, wählen Sie in Schritt 2 nicht die oberste Folie, sondern den Layoutmaster **Titel und Inhalt** (die dritte Miniatur) und fügen das Logo hier ein. Ggf. müssen Sie es noch bei den speziellen Layoutmastern einfügen.

# **Eine Foliennummer in die Fußzeile einfügen**

# Kapitel 4: Ordnung im Hintergrund – der Folienmaster

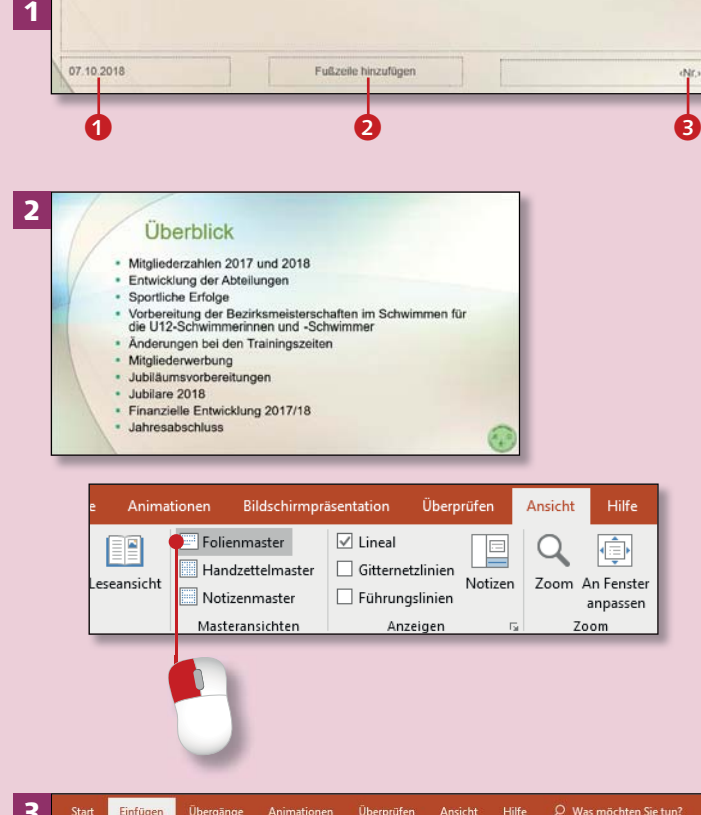

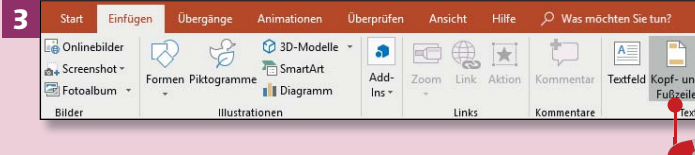

#### **Während der Präsentation**

Für Sie sind die Nummern während der Arbeit an der Präsentation sehr hilfreich, und auch für einen Ausdruck sind sie nützlich. Während eines Vortrags können sie Ihr Publikum dagegen ablenken. Blenden Sie sie dafür lieber aus (indem Sie Schritt 4 überspringen).

*In längeren Texten und natürlich in Büchern gibt es üblicherweise Seitenzahlen. Auch in PowerPoint können Sie sie einfügen; sie heißen hier Foliennummern.*

### **Schritt 1**

Öffnen Sie den Folienmaster über **Ansicht ► Folienmaster.** Klicken Sie die *dritte* Folienminiatur an. Am unteren Rand der Folie sehen Sie links das aktuelle Datum <sup>1</sup>, in der Mitte den Platzhaltertext **Fußzeile einfügen** 2 und rechts <Nr.> 8 (Platzhalter für die Foliennummer). Diese drei Platzhalter können Sie verwenden, müssen es aber nicht.

### **Schritt 2**

In der Ansicht **Normal** (ganz links auf der Registerkarte **Ansicht**) sind auf keiner Ihrer Folien Foliennummern oder das Datum zu sehen. Sie müssen ihre Anzeige erst »einschalten«. Kehren Sie also über Ansicht > **Folienmaster** wieder zum Folienmaster zurück.

### **Schritt 3**

Klicken Sie wieder die dritte Miniatur an und öffnen Sie die Registerkarte **Einfügen**. Dort klicken Sie auf **Kopf- und Fußzeile**.

### **Schritt 4**

Im Dialogfenster **Kopf- und Fußzeile** klicken Sie in das Kästchen vor **Foliennummer**; damit aktivieren Sie die Anzeige der Nummer auf der Folie. Im kleinen Vorschaubild rechts 4 sehen Sie jetzt die Position der Foliennummer.

### **Schritt 5**

Aktivieren Sie auch die Einstellung **Auf Titelfolie nicht anzeigen** 5. Wie bei einem Buch keine Seitenzahl auf dem Titel steht, wird auch bei Präsentationen auf der Titelfolie keine Foliennummer angezeigt. Klicken Sie zum Schluss auf **Für alle übernehmen**.

### **Schritt 6**

Wechseln Sie wieder zur Ansicht **Normal** 6. Auf allen Folien außer der ersten ist nun die Foliennummer zu sehen. Sie steht, wie alle Texte und Zahlen in PowerPoint, in einem Platzhalter. Nachdem Sie den Platzhalter auf einzelnen Folien angeklickt haben, können Sie ihn verschieben oder löschen. **Masteransicht schließen**

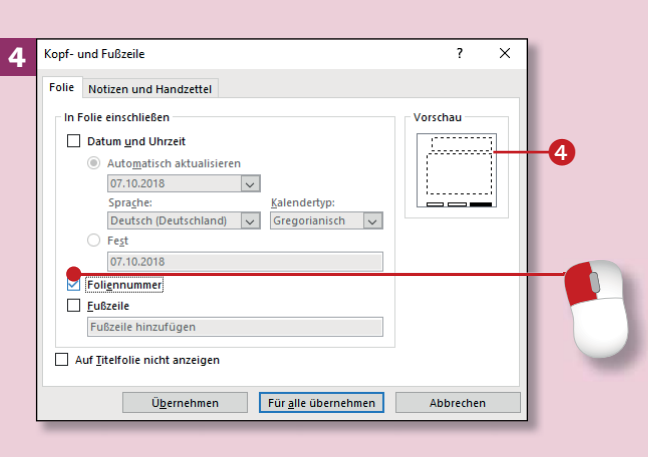

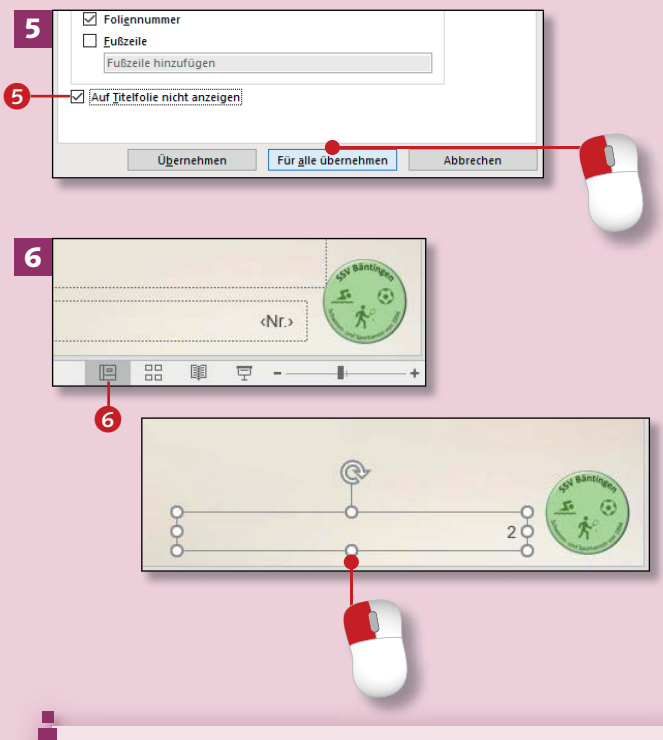

Sie können nicht nur über das Symbol **Normal** in der Statusleiste von der Master- zur Normalansicht wechseln, sondern auch über die Schaltfläche **Masteransicht schließen** auf der Registerkarte **Folienmaster**.

# **Datum & Co. in die Fußzeile aufnehmen**

# Kapitel 4: Ordnung im Hintergrund – der Folienmaster

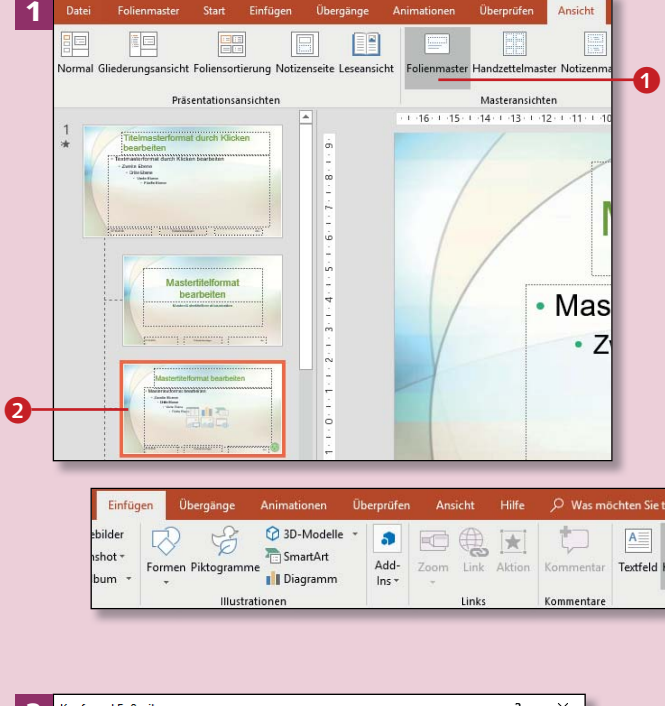

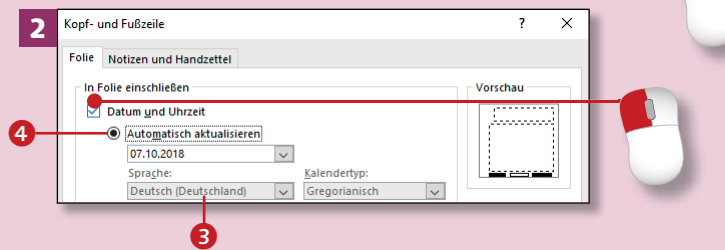

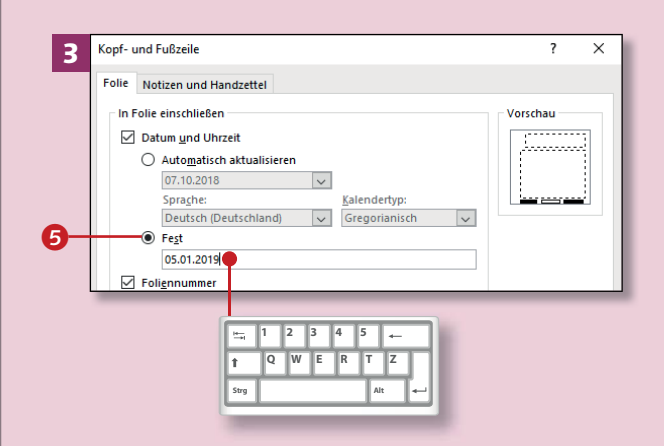

*Bei manchen Präsentationen ist es sinnvoll, das Datum einzublenden (z.B. um einen bestimmten Bearbeitungsstand deutlich zu machen) oder den Namen der Organisation in einem Text in der Fußzeile anzuzeigen.*

### **Schritt 1**

Markieren Sie in der Masteransicht (**Ansicht** ► Folienmaster 1) die dritte Folie <sup>2</sup>. Um die Fußzeile zu bearbeiten, öffnen Sie die Registerkarte **Einfügen** und klicken dort auf **Kopf- und Fußzeile**.

### **Schritt 2**

Im Dialogfenster **Kopf- und Fußzeile** klicken Sie in das Kästchen vor **Datum und Uhrzeit**. Bei **Sprache** sollte Deutsch <sup>3</sup> ausgewählt sein. Die Option **Automatisch aktualisieren** 4 ist standardmäßig aktiviert und bedeutet: Wenn Sie die Präsentation morgen aufrufen, zeigt sie auch das Datum von morgen.

### **Schritt 3**

Wollen Sie ein bestimmtes Datum auf den Folien zeigen, aktivieren Sie die Option Fest <sup>5</sup> und geben im Feld darunter das Datum ein.

### **Schritt 4**

Wenn Sie einen Text in die Fußzeile einfügen wollen, klicken Sie in das Kästchen vor **Fußzeile** 6. Darunter geben Sie Ihren Text ein, z.B. den Titel der Präsentation.

### **Schritt 5**

Achten Sie darauf, dass das Häkchen bei **Auf Titelfolie nicht anzeigen** 7 gesetzt ist. Klicken Sie nun auf **Für alle übernehmen**. Wechseln Sie wieder zur Normalansicht (indem Sie auf das Symbol **Normal 8** unten rechts in der Befehlsleiste klicken).

### **Schritt 6**

Auf allen Folien außer der Titelfolie stehen nun Ihr Fußzeilentext, das Datum und – sofern eingestellt – die Foliennummer. Alle drei Elemente können Sie auf jeder Folie einzeln anklicken, um ihren Inhalt zu ändern, sie zu löschen oder zu verschieben (das Logo allerdings nicht). Die übrigen Folien bleiben davon jeweils unberührt.

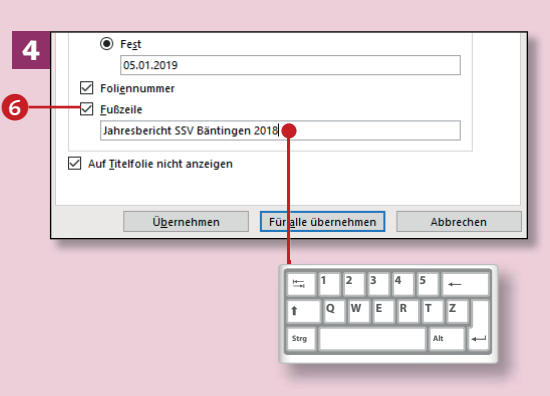

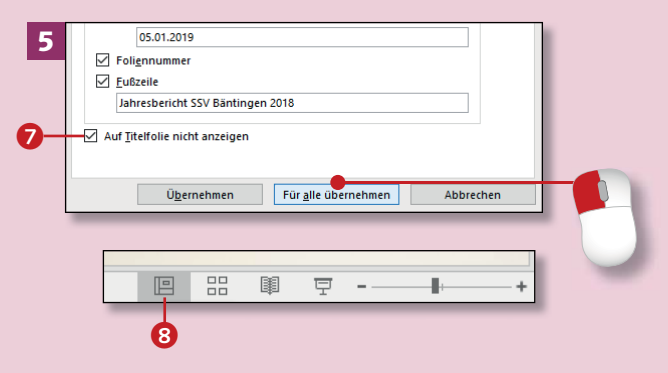

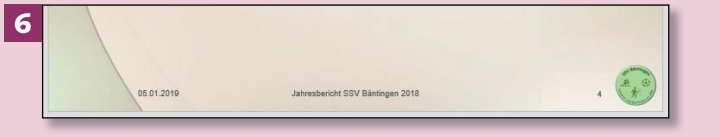

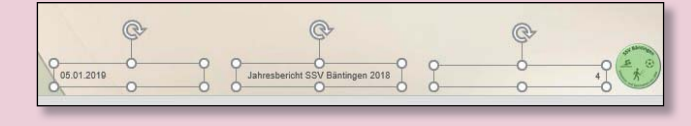

**Ein zweiter Weg** Sie können das Dialogfenster **Kopf- und Fußzeile** auch über **Einfügen ► Foliennummer** bzw. **Einfügen** 

**Datum und Uhrzeit** aufrufen.

80

### **Die Fußzeile formatieren**

# Kapitel 4: Ordnung im Hintergrund – der Folienmaster

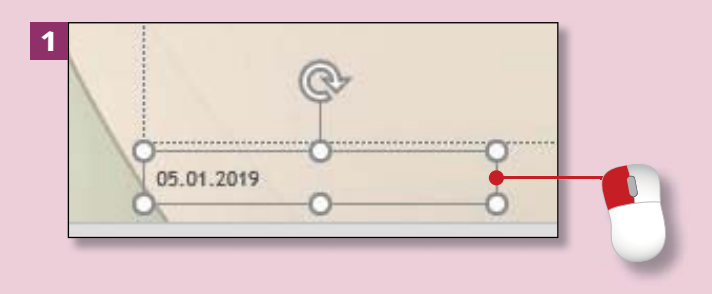

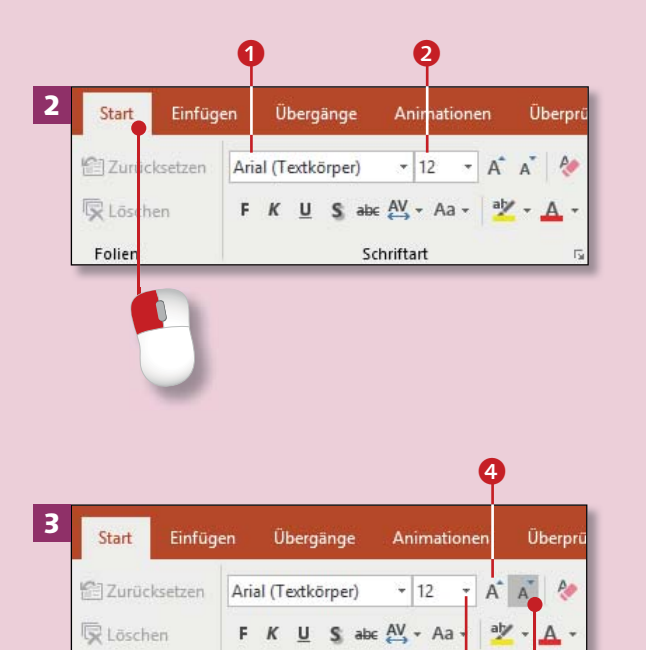

 $\boldsymbol{\Theta}$ 

Schriftart

*Zu jedem Design gehören bestimmte Schriftarten, und auch die Fußzeile ist entsprechend vorformatiert. Beides passen Sie im Folienmaster an.*

### **Schritt 1**

Rufen Sie den Folienmaster auf (**Ansicht** ► Folienmaster), und markieren Sie die dritte Folie. Klicken Sie rechts auf der großen Folie den Rahmen des Datumsplatzhalters an. Wenn der Rahmen noch gestrichelt ist, klicken Sie ihn noch einmal an, oder drücken Sie (Esc).

### **Schritt 2**

Rufen Sie die Registerkarte **Start** auf. Hier sehen Sie, welche Schriftart **1** und -größe 2 der Text hat. Da der Datumsplatzhalter markiert ist, wirkt sich eine Änderung auf seinen ganzen Inhalt aus.

### **Schritt 3**

Zum Ändern der Schriftgröße klicken Sie auf den Pfeil **3** am Feld **Schriftgrad**. Wählen Sie eine passende Größe aus. In der Fußzeile sollte der Schriftgrad nicht größer als 14 Pt. (*Punkt*) sein. Es geht auch schneller: Der Pfeil nach oben 4 vergrößert die Schrift, ein Klick auf den Pfeil nach unten verkleinert sie.

### **Schritt 4**

Die Schriftart ändern Sie im Feld **Schriftart**. Fahren Sie mit dem Mauszeiger über die Namen in der Liste, um sich eine Vorschau anzeigen zu lassen. Mit einem Klick auf den Namen wählen Sie die Schriftart aus.

### **Schritt 5**

Formatieren Sie die anderen beiden Platzhalter (Foliennummer und Fußzeilen-Text) genauso. Dazu lassen Sie den gerade bearbeiteten Platzhalter angeklickt und klicken auf der Registerkarte **Start** doppelt auf den Pinsel **Format übertragen** 5. Klicken Sie dann nacheinander auf die anderen beiden Platzhalter; der Cursor hat die Form eines Pinsels.

### **Schritt 6**

Drücken Sie die (Esc)-Taste, damit der Pinsel die Arbeit wieder einstellt. Sollte ein Text jetzt linksstatt rechtsbündig stehen, klicken Sie den Platzhalter an und auf der Registerkarte **Start** auf **Rechtsbündig ausrichten**. Schauen Sie sich dann in der Ansicht **Normal** an, ob Ihre Änderungen einheitlich wirken, und korrigieren Sie sie im Zweifelsfall.

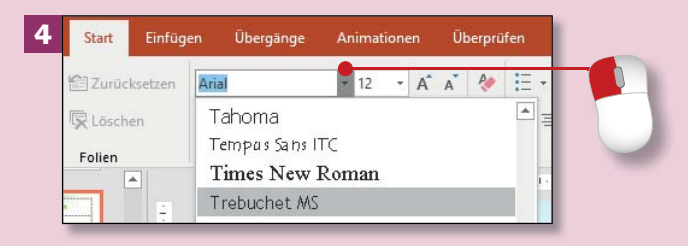

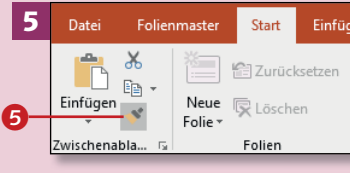

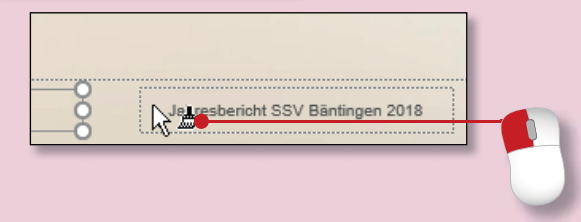

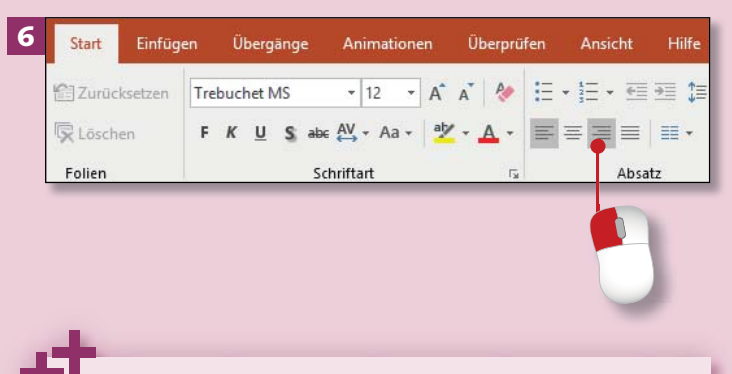

#### **Nicht mit Folie Nr. 1 anfangen**

Soll die erste Folie nicht die Nummer 1 tragen, klicken Sie auf der Registerkarte **Entwurf** auf **Folien**größe ► Benutzerdefinierte Foliengröße. Im Feld **Nummerierung beginnt bei** geben Sie die Nummer ein, die auf der ersten Folie angezeigt werden soll. Klicken Sie dann auf **OK**.

Folien

# **Ein geändertes Design als Vorlage speichern**

# Kapitel 4: Ordnung im Hintergrund – der Folienmaster

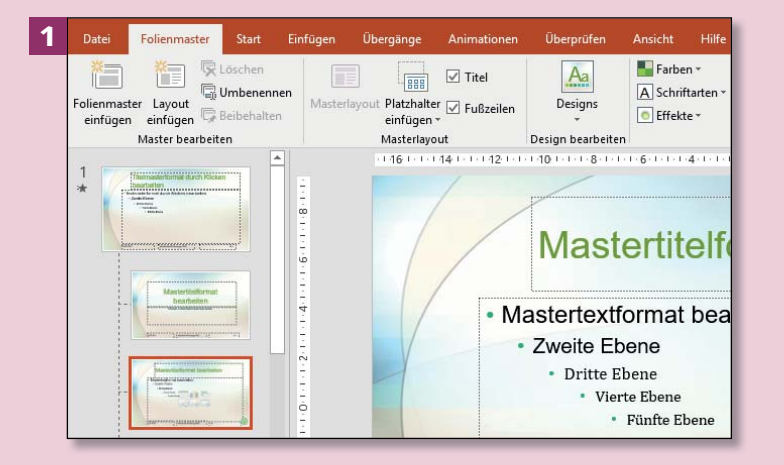

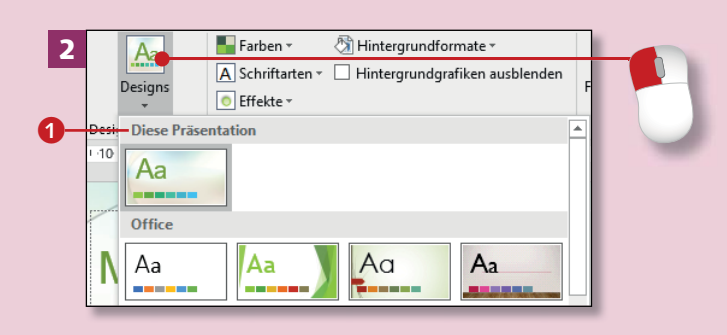

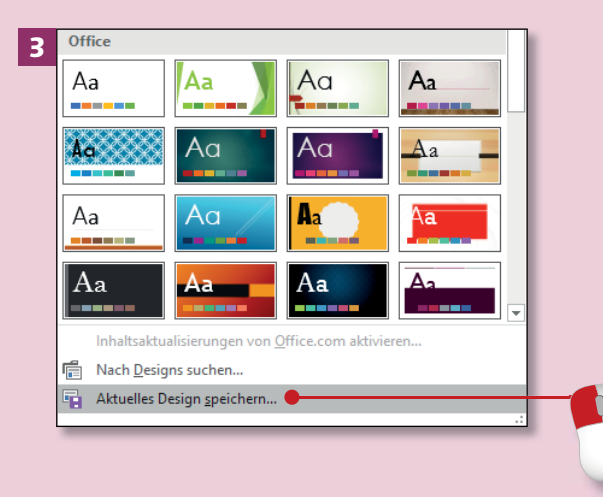

*Damit Ihnen das geänderte Design auch bei anderen Präsentationen zur Verfügung steht, können Sie es als Vorlage speichern.*

### **Schritt 1**

Falls Sie noch etwas am Design ändern möchten, folgen Sie den Anleitungen in den vorangegangenen Abschnitten. Lassen Sie die Ansicht **Folienmaster** aktiv.

### **Schritt 2**

Auf der Registerkarte **Folienmaster** klicken Sie dann auf die Schaltfläche **Designs**. Im zugehörigen Menü sehen Sie oben Ihre Präsentation, die (als Vorlage) bisher noch keinen Namen hat und daher schlicht **Diese Präsentation** neißt.

### **Schritt 3**

Klicken Sie unten im Menü auf **Aktuelles Design speichern**.

### **Schritt 4**

Im Dialogfenster geben Sie im Feld **Dateiname** einen Namen für das Design ein. Die Dateiendung *.thmx* (für das Office-Design) fügt Power-Point automatisch hinzu. Den vorgegebenen Speicherort 2 sollten Sie beibehalten, damit PowerPoint die Designs wiederfindet. Klicken Sie dann auf **Speichern 8**.

### **Schritt 5**

Öffnen Sie nun eine neue Präsentation (**Datei ► Neu 4**), und klicken Sie bei den Designvorlagen auf **Benutzerdefiniert 3.** Ihr gespeichertes Design wird Ihnen angeboten. Klicken Sie es an **6** und dann auf **Erstellen**.

### **Schritt 6**

Auch einer bereits geöffneten Präsentation können Sie Ihr Design zuweisen: Sie finden es auf der Registerkarte **Entwurf** in der Rubrik **Benutzerdefiniert @** der Gruppe **Designs**. Wenn Sie es anklicken, passt sich das Layout aller Folien. Farben, Schriftarten und -farben, Aufzählungszeichen und Logos entsprechen nun dem gespeicherten Design. Nur die Fußzeilenoptionen müssen Sie meist von Hand aktivieren.

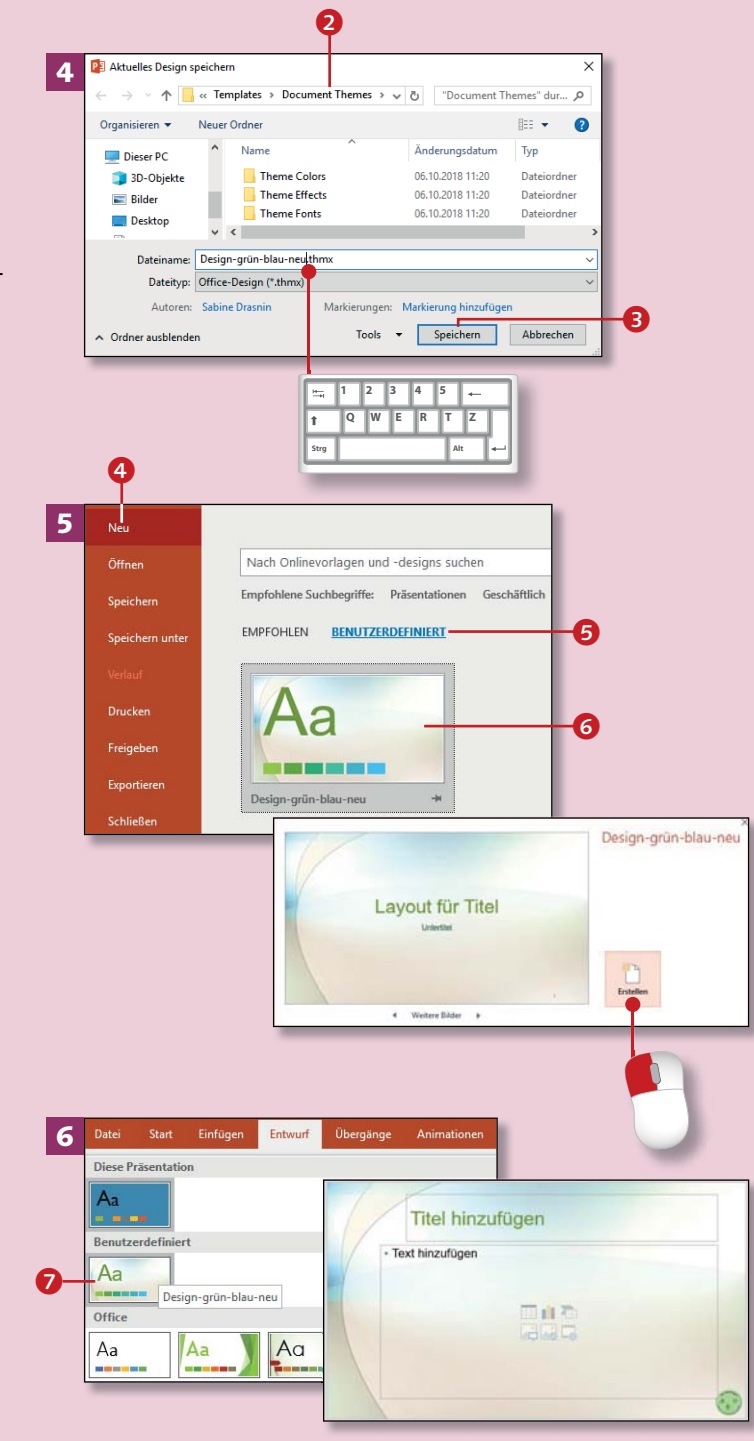